# 透视分析-条件面板设计

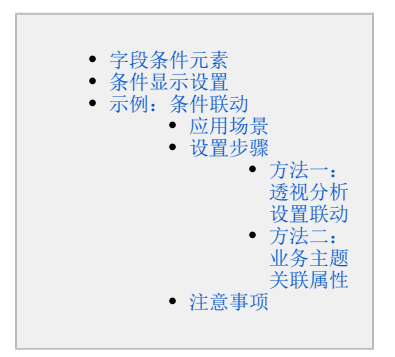

条件面板用于显示条件项,条件项基于字段条件而来。 条件面板位于报表表头下面的位置,如下图所示:

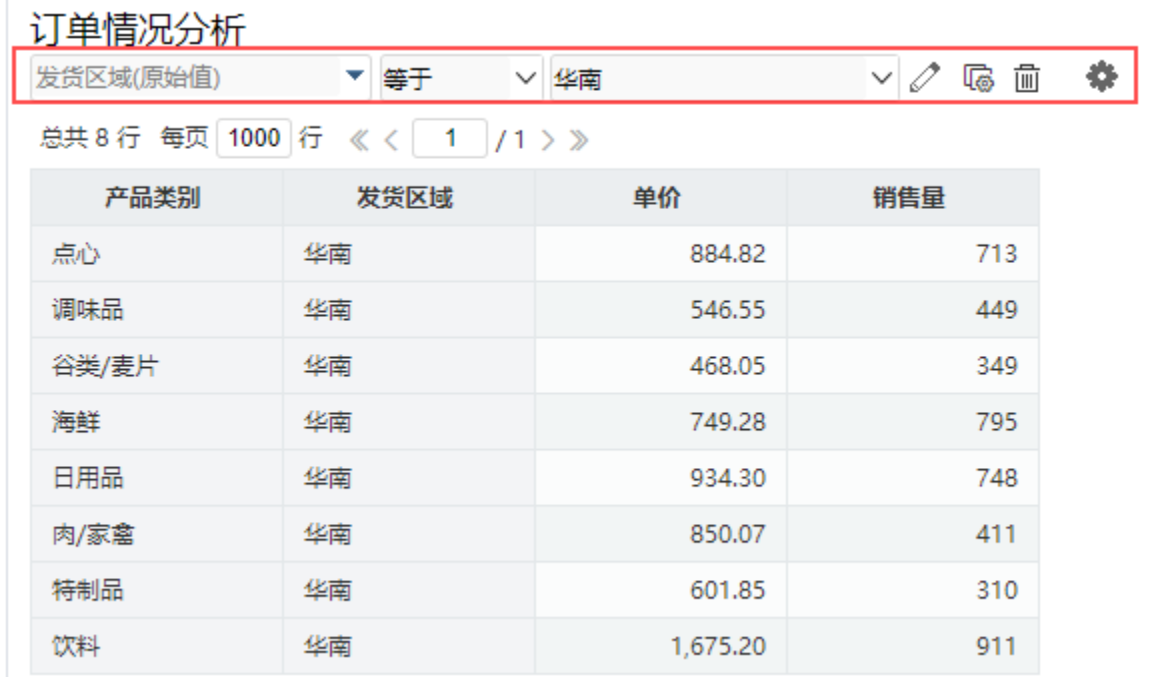

制表人: ADMIN 制表时间: 2021-8-2

## <span id="page-0-0"></span>字段条件元素

字段条件元素包括字段表达式和按钮,表达式由条件对象、逻辑运算符和值域设置项三部分组成;按钮用于对条件进行修改、删除或修改条件关系操 作。

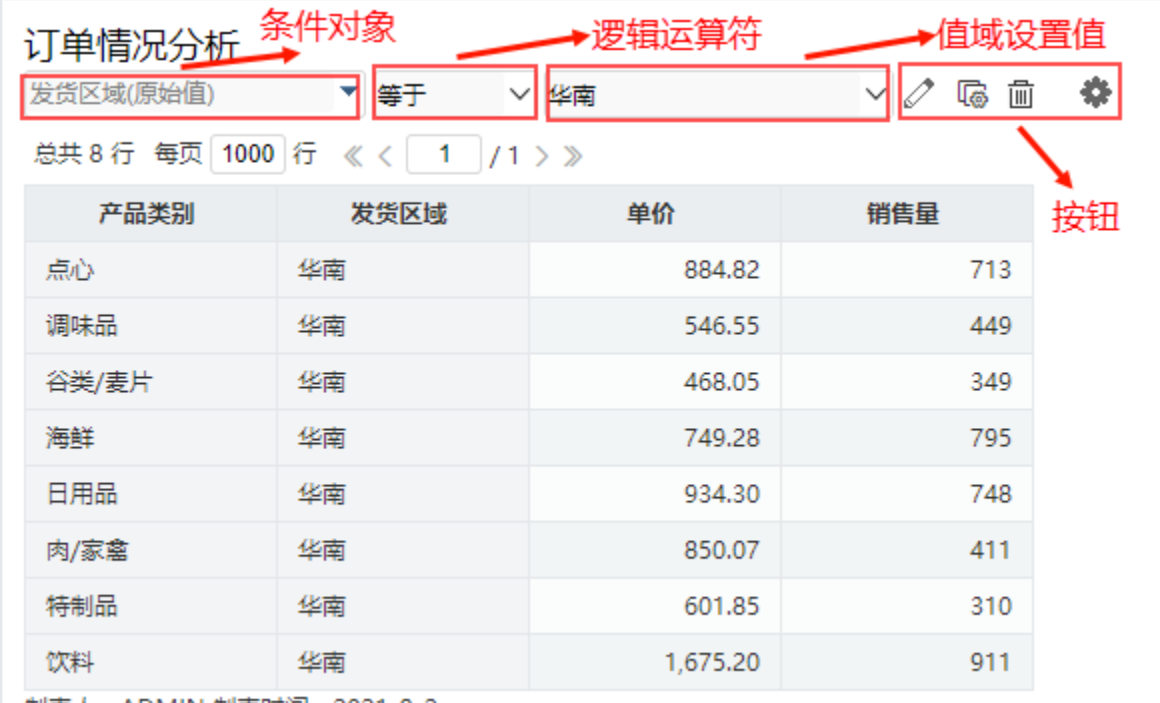

制表人: ADMIN 制表时间: 2021-8-2

字段条件元素说明如下:

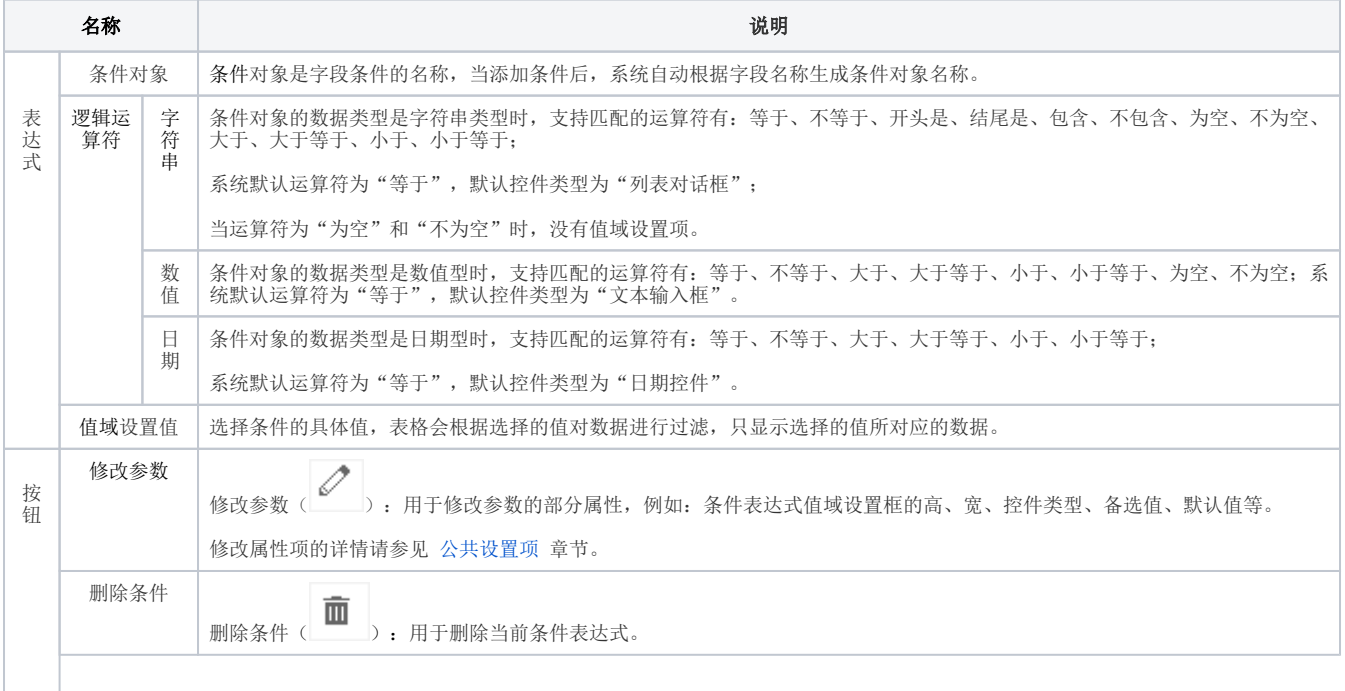

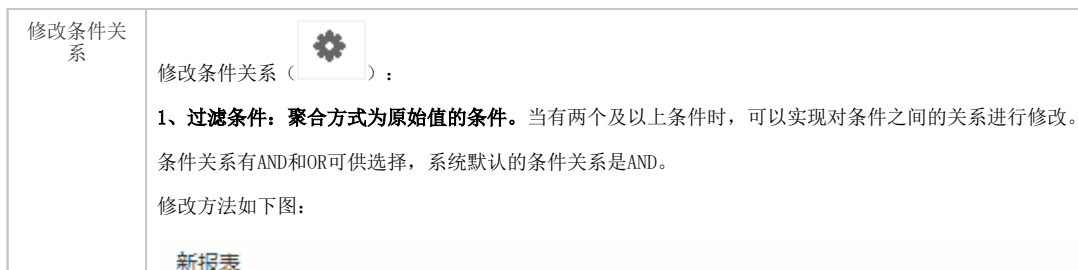

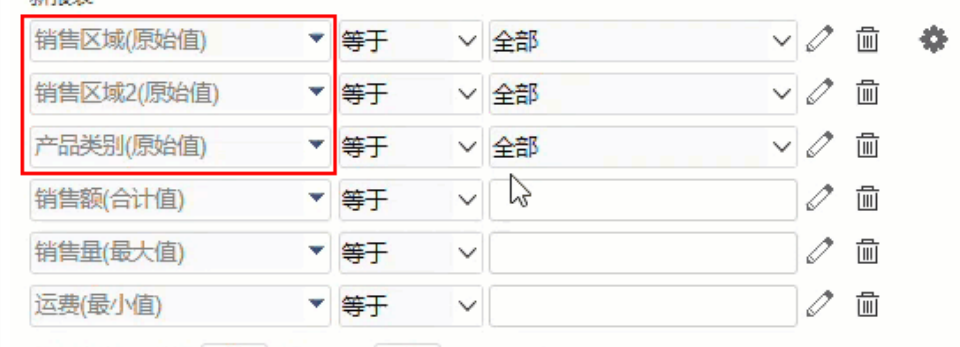

共2153行每页 10 行 《 〈 | 1 | / 216 > 》

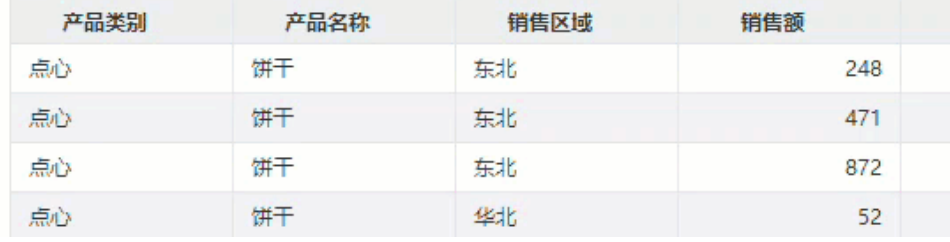

2、聚合条件: 聚合方式为非原始值的条件。当有两个及以上条件时,可以实现对条件之间的关系进行修改。

条件关系有AND和OR可供选择,系统默认的条件关系是AND。

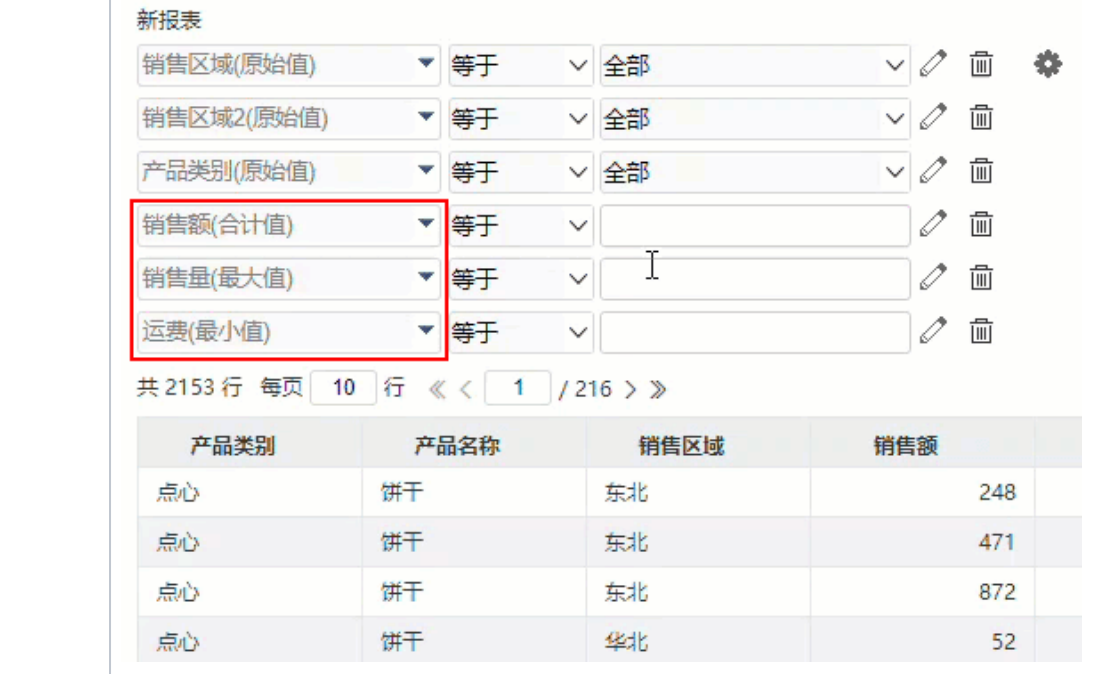

修改方法如下图:

### <span id="page-2-0"></span>条件显示设置

系统支持用户在浏览端设置条件是否显示的效果。

设置方法:单击工具栏中的 视图 按钮,在弹出的下拉菜单中 勾选或者勾除 显示条件,实现条件的显示或隐藏。 对比效果如下:

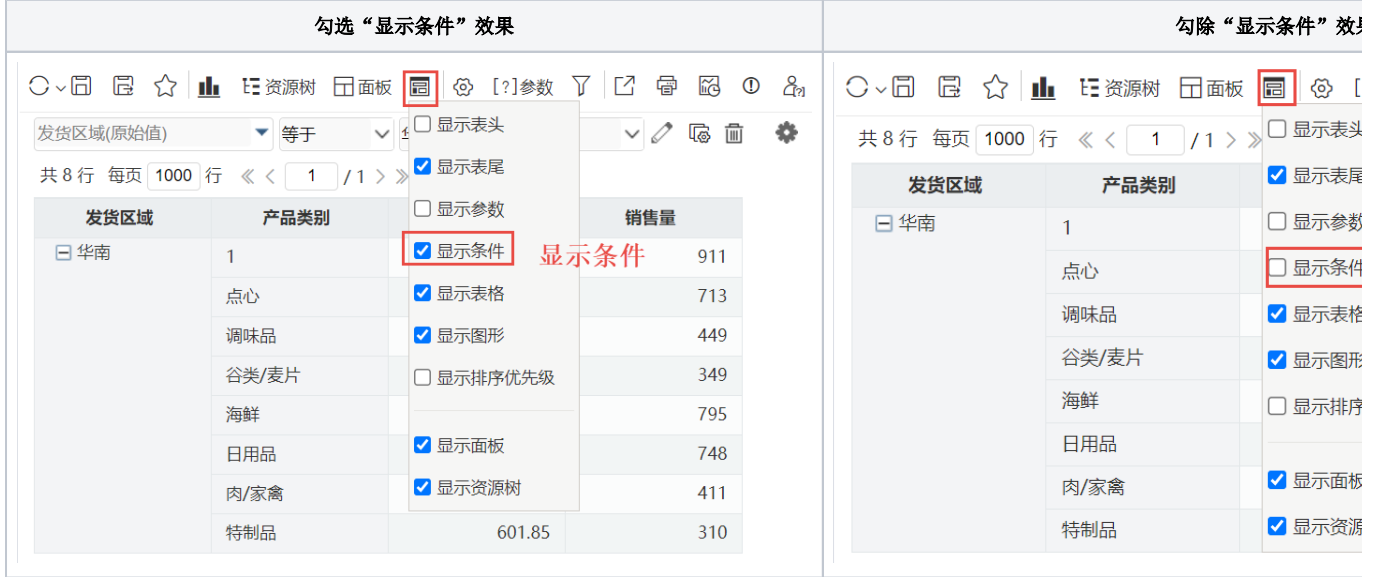

### <span id="page-3-0"></span>示例:条件联动

#### <span id="page-3-1"></span>应用场景

在透视分析报表中,可选择多个字段作为筛选条件。有些时候,两个条件之间是有关联关系的。如区域和城市,城市是区域的下级机构,当选择 区域时,城市条件对应的选项都应该做相应的变化。

如下,发货区域选择"华北"时,发货城市的选项为"华北"区域下的城市"北京、秦皇岛"等。

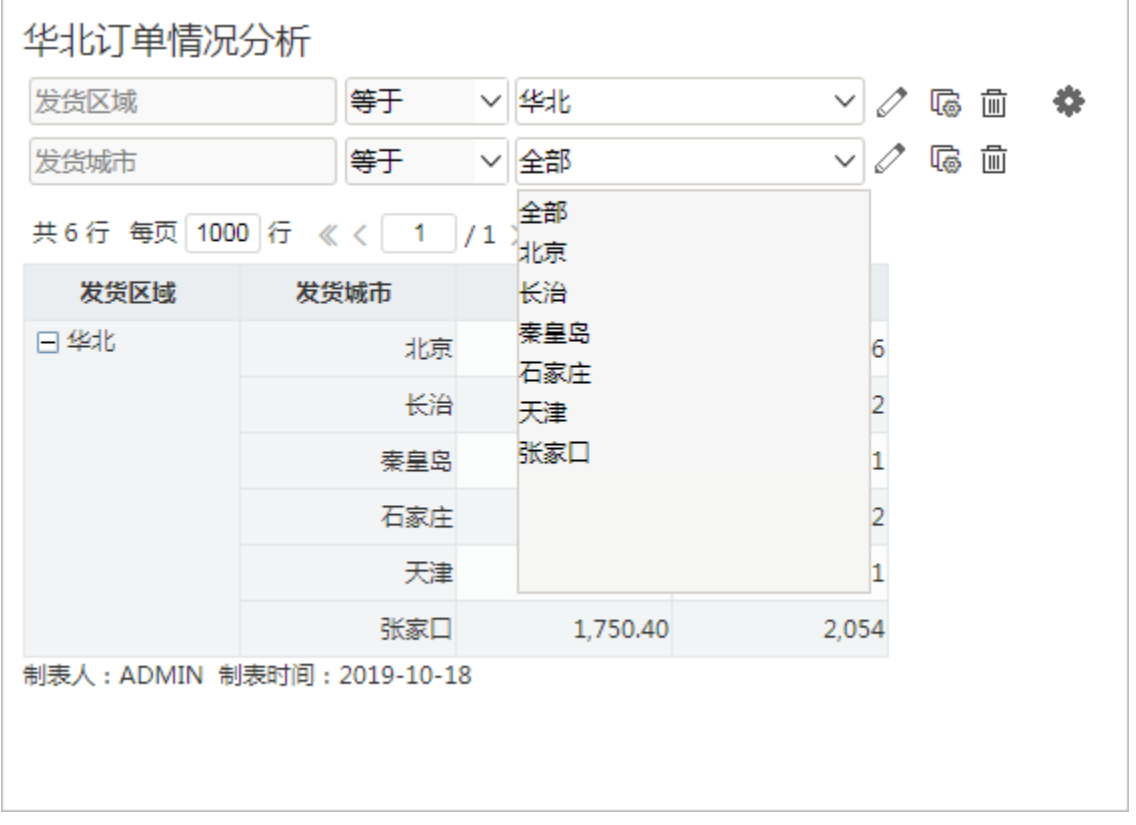

当发货区域选择"华南"时,发货城市的选项为"华南"区域下的城市"深圳、厦门"等。

# 华南订单情况分析

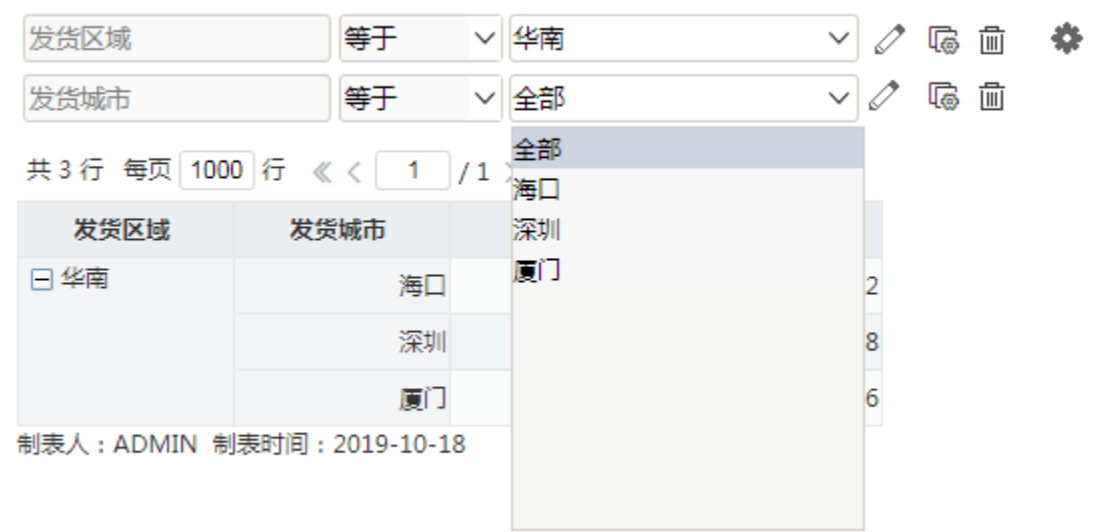

### <span id="page-4-0"></span>设置步骤

#### <span id="page-4-1"></span>方法一:透视分析设置联动

(1)透视分析勾选字段销售区域、销售城市、单价和销售量;拖入条件销售区域和销售城市;

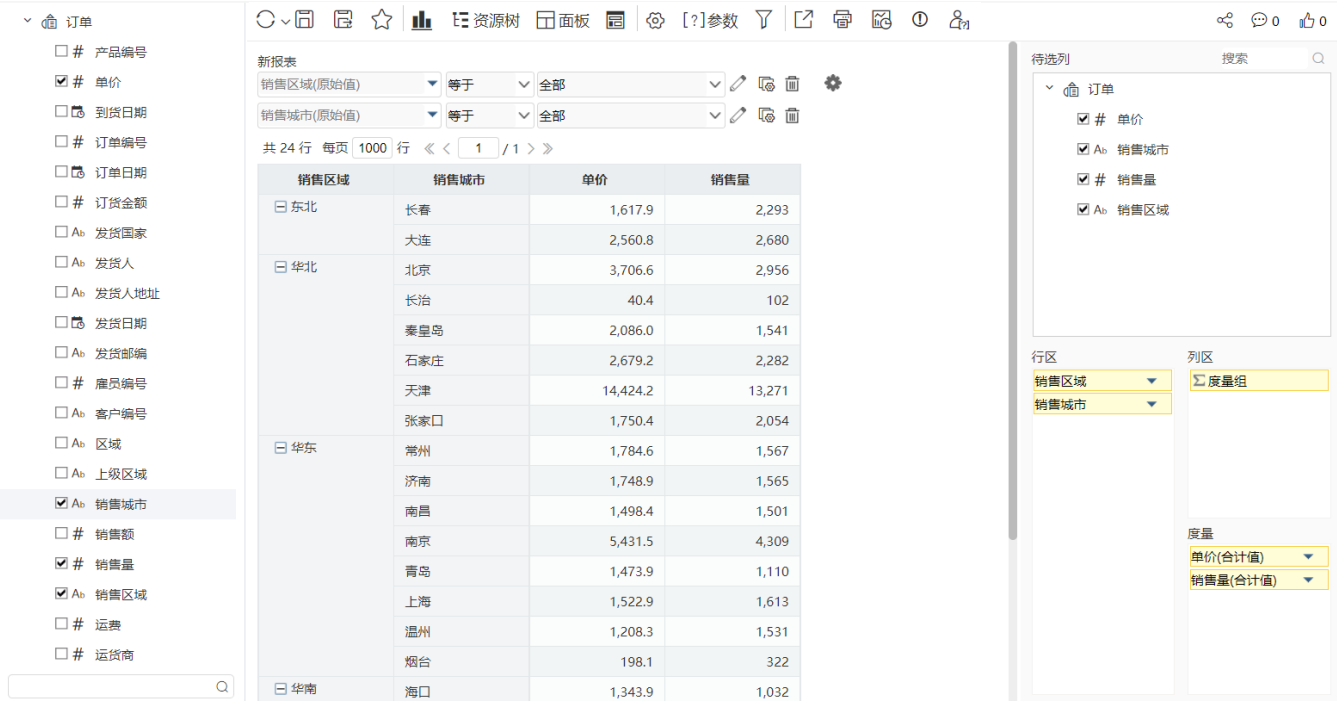

(2)对销售城市设置联动

#### 新报表

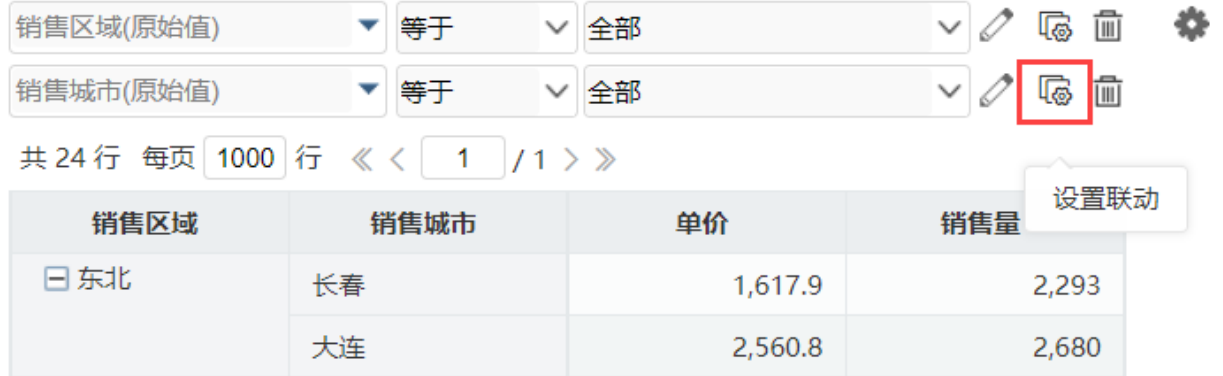

(3)销售城市的父级联动对象选择销售区域

联动设置 [销售城市]

请选择父级联动对象(设置后将自动重置参数备选值) 7

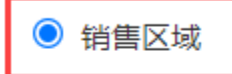

取消联动

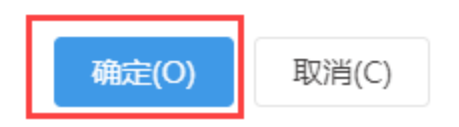

(4)确定后进行筛选,即可实现相关效果

×

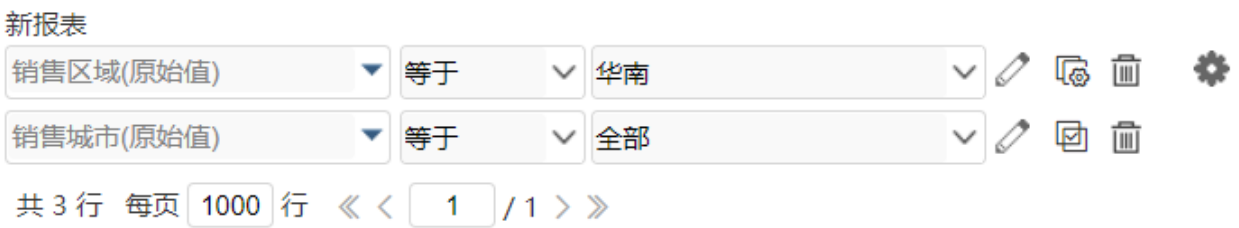

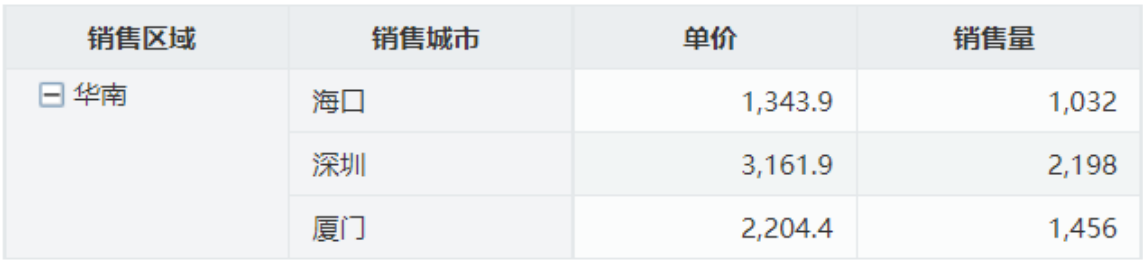

#### <span id="page-6-0"></span>方法二:业务主题关联属性

1.设置关联属性

找到业务主题中的"发货城市"字段的右键菜单中选择 修改 。

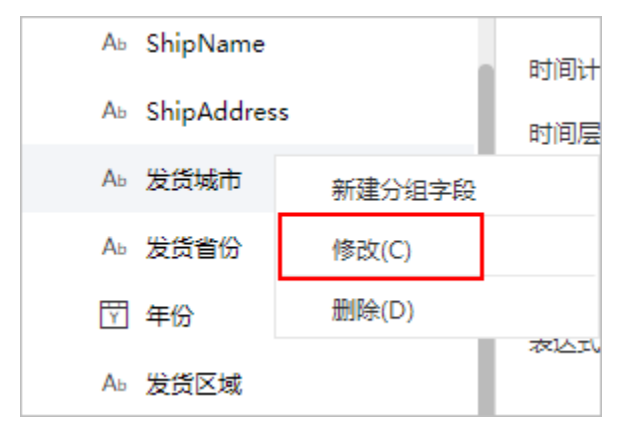

2. 在左侧的"属性区"中, 找到"关联属性"这一项。

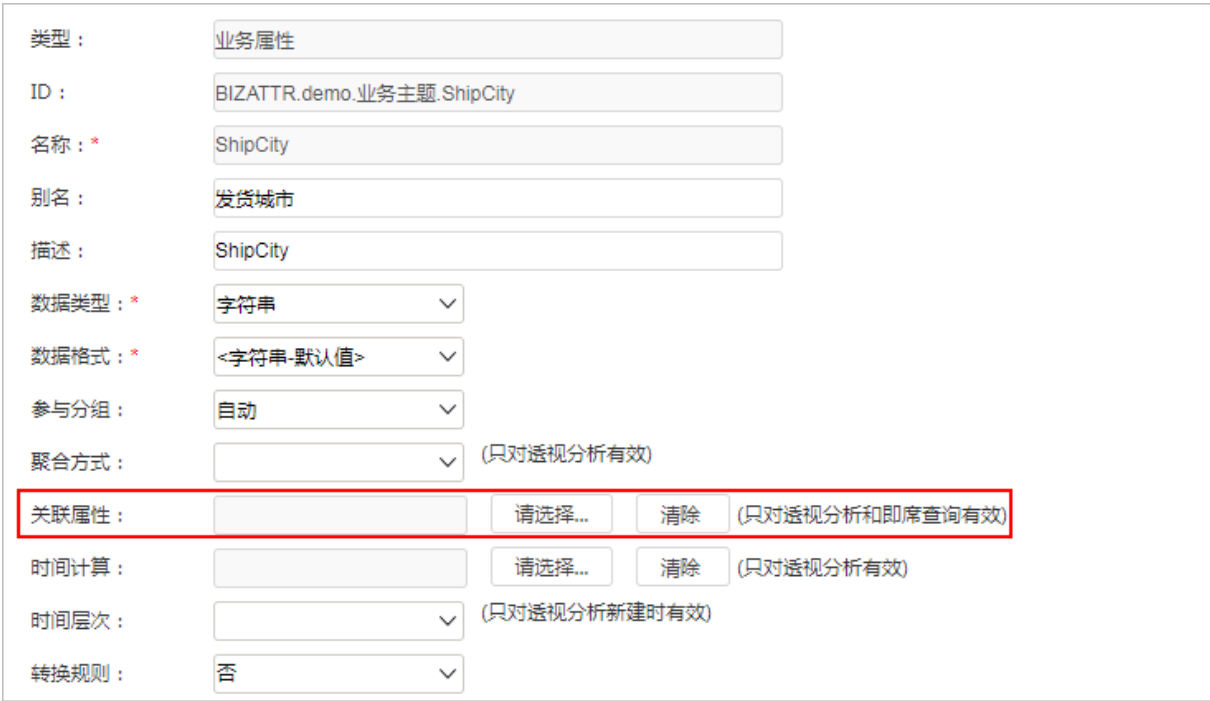

3. 点击 请选择 , 在弹出的窗口中, 选择 "发货区域"业务属性。则发货城市属性的数据会与发货区域属性进行关联。

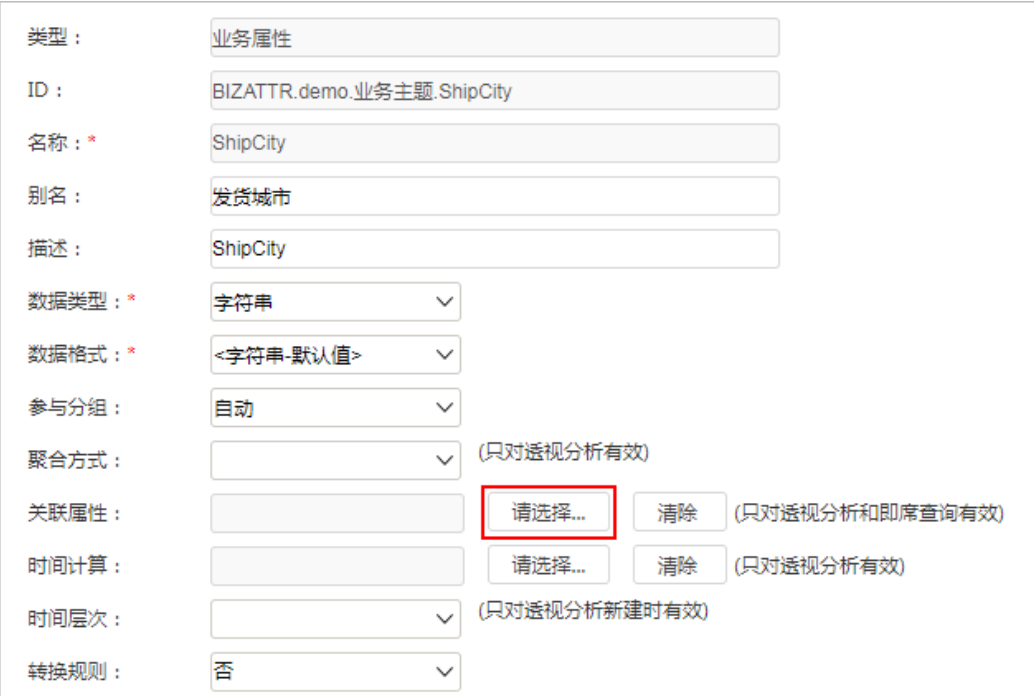

选择关联属性为"发货区域"

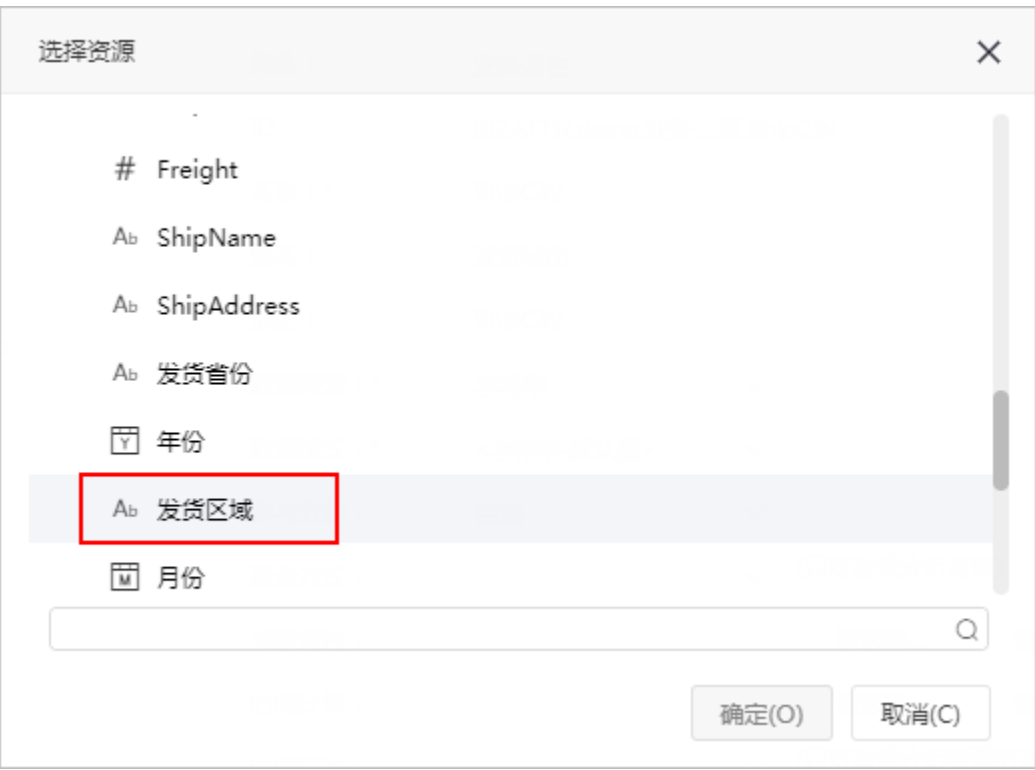

如下:

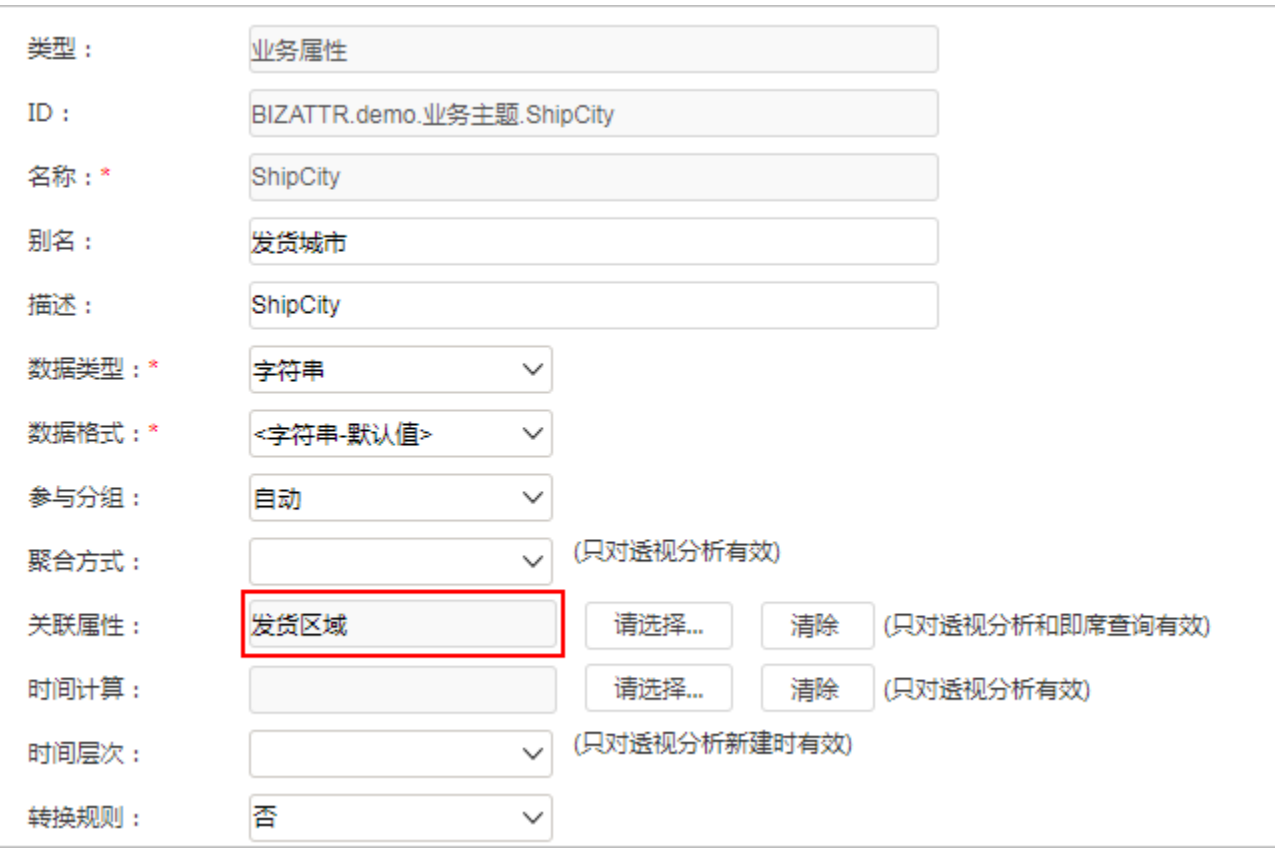

4.保存该业务主题。

5.使用该业务主题,创建透视分析。并将发货区域和发货城市一起拖拽到过滤区即可。

# 华南订单情况分析

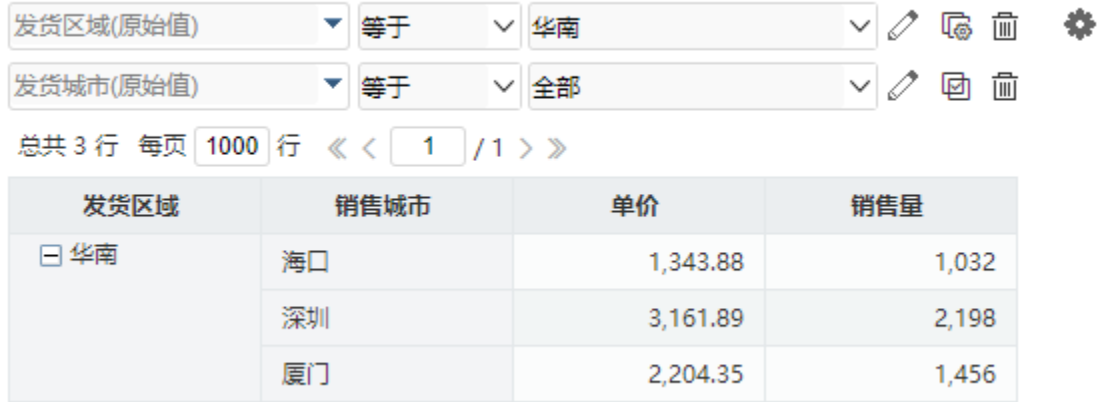

制表人: ADMIN 制表时间: 2021-8-2

#### 注:关联的两个业务属性,必须同时拖拽到过滤区才会产生关联的效果,如果单独拖拽其中一个业务属性到过滤区,则按照业务属性本身的逻辑 获取选项。

#### <span id="page-9-0"></span>注意事项

1、透视分析条件字段没有设置联动,但业务主题设置了关联属性,则关联属性会自动作为父级联动对象。

2、对含有关联属性的字段,若在条件面板拖入该字段的多个关联属性字段,则按照拖入顺序,以第一个作为父级联动属性。

3、若字段在业务主题设置了关联属性,且在透视分析也设置了联动,则以透视分析设置的联动为准。

4、日期时间类型的字段无法通过透视分析设置联动。